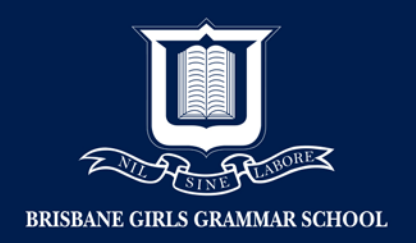

# Add a family member to a Microsoft account

#### Sign into Microsoft account:

1. Click the 'Family' tab

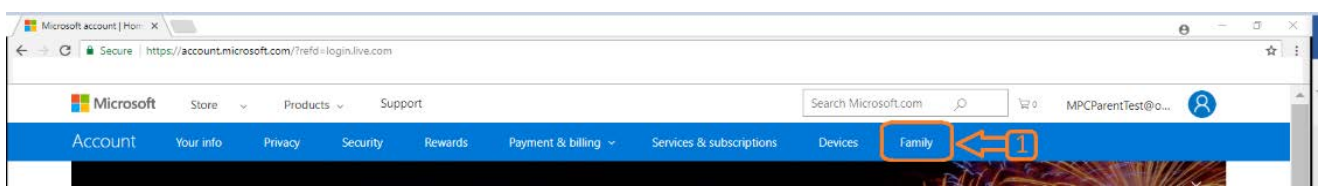

2. Click 'Add a Family Member'

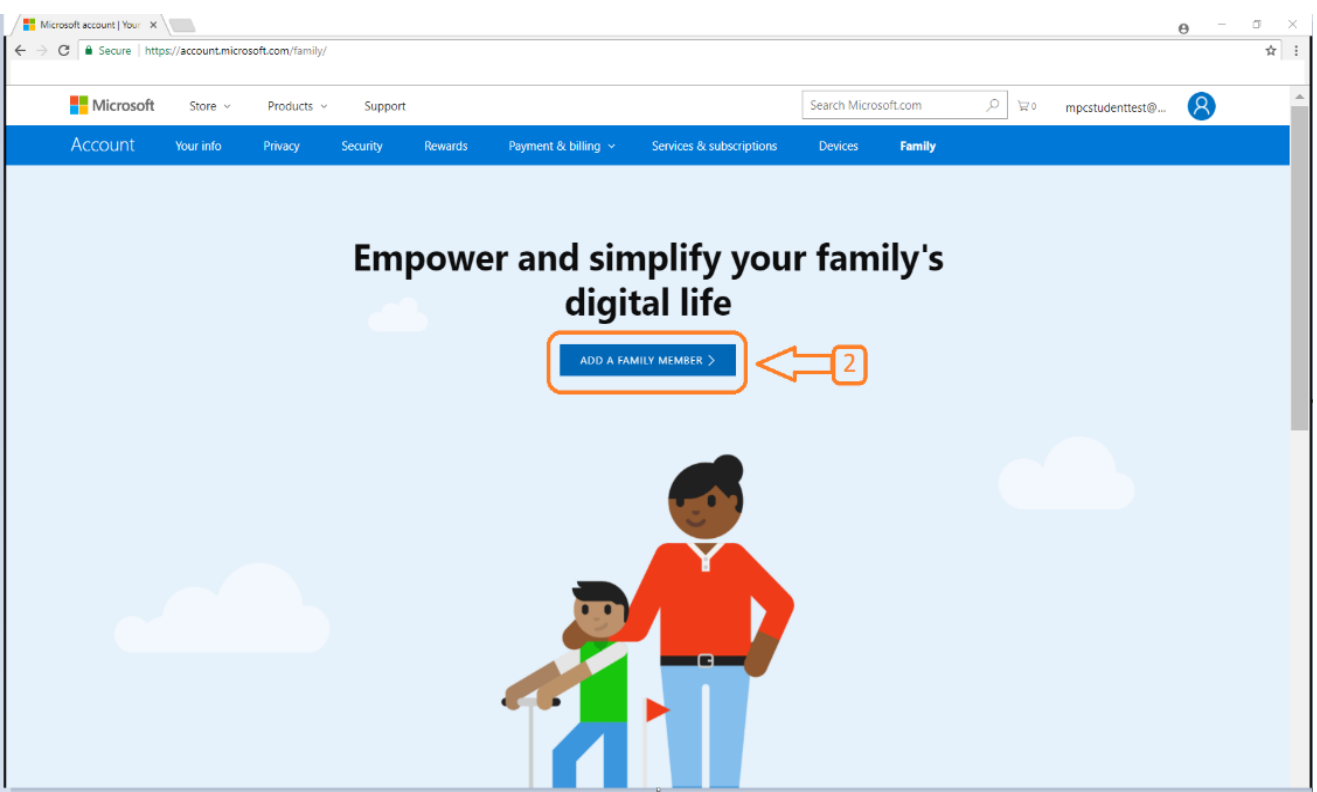

- 3. Click 'Child'
- 4. Enter child's email address
- 5. Type characters

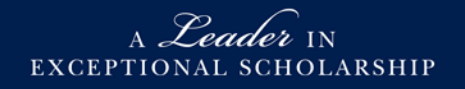

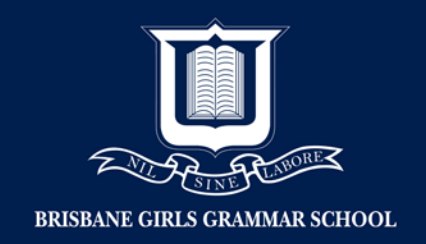

### 6. Click 'Send invite'

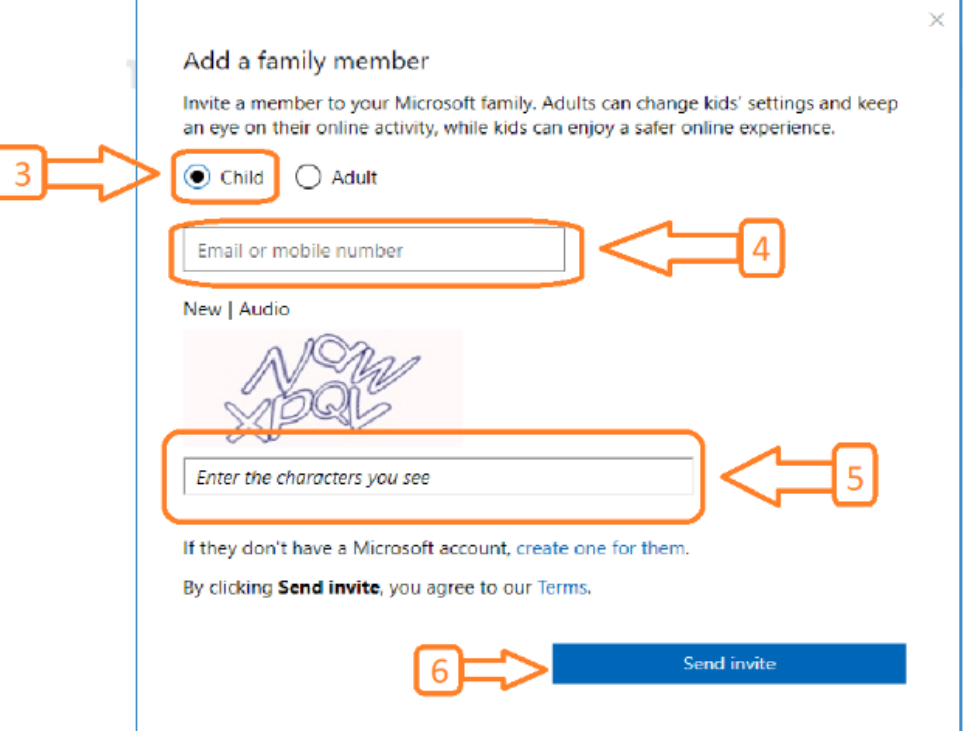

7. Click 'Done'

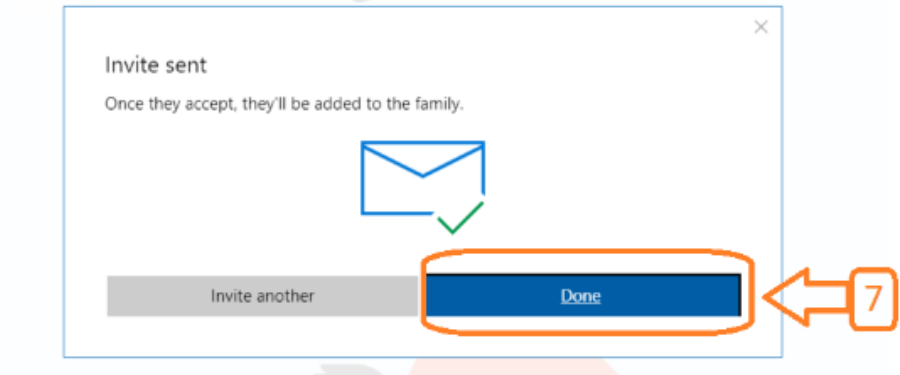

8. Click 'Accept now'

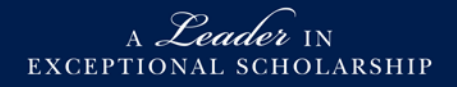

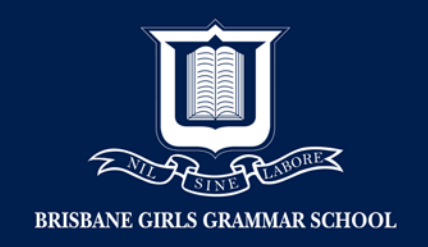

9. Accept the invitation now – this will sign you out of *your* Microsoft account Click 'Accept Now'

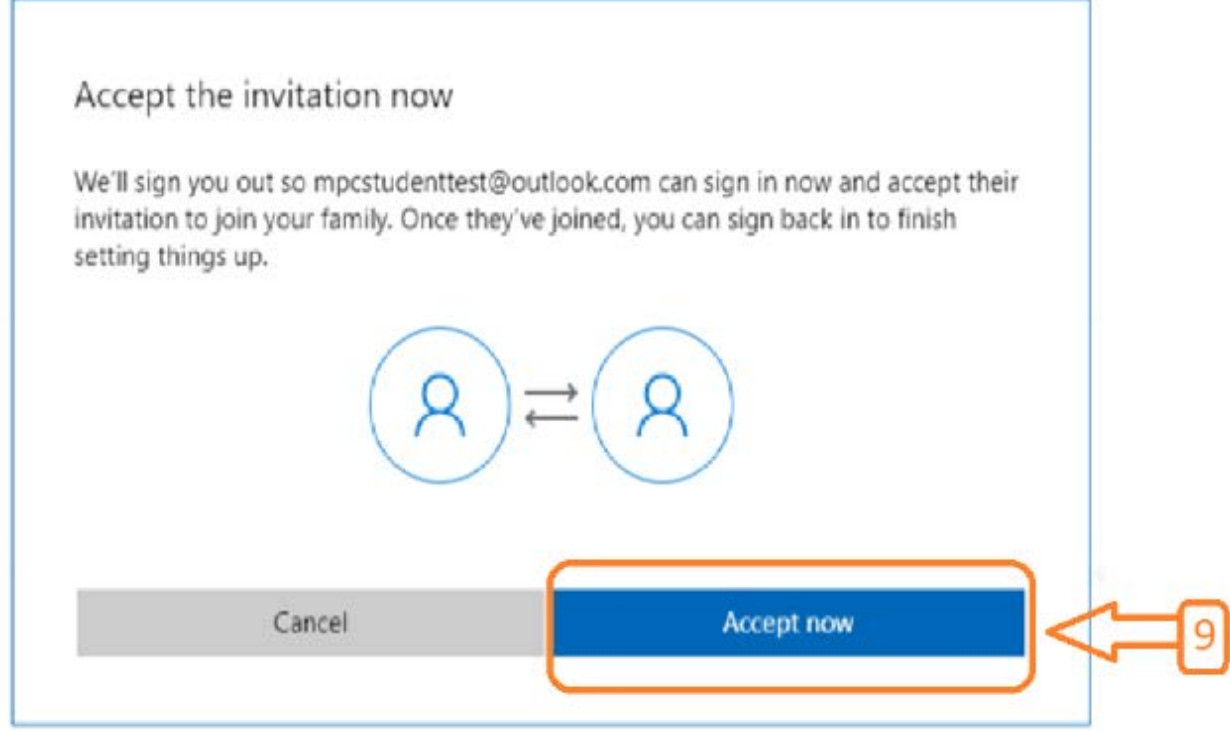

- 10. Student's email address. If you are not redirected, please use the following link: <https://account.microsoft.com/account>
- 11. Enter student's 'password'
- 12. Click 'Sign in'

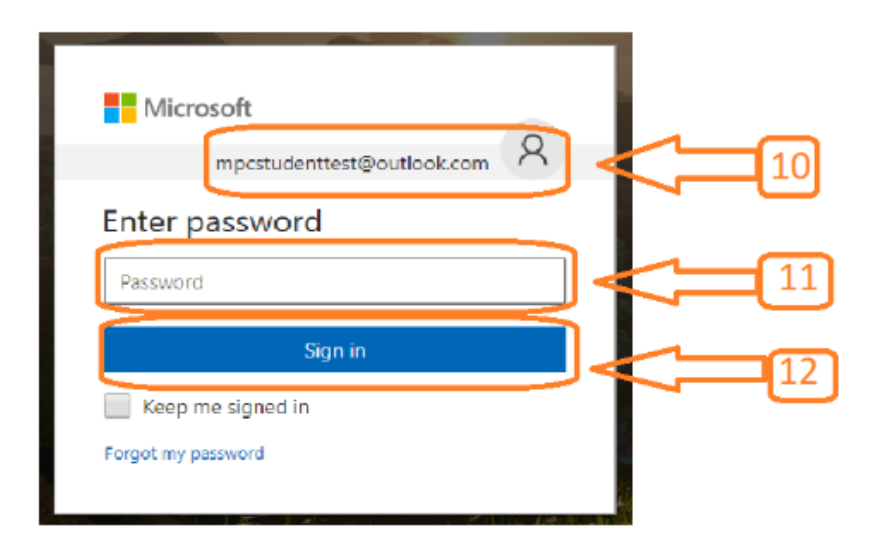

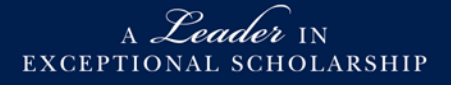

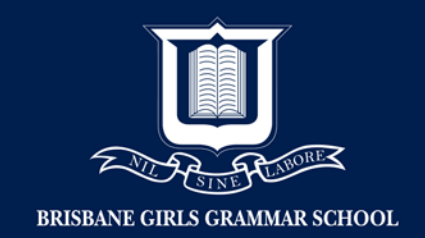

13. Click 'Yes'

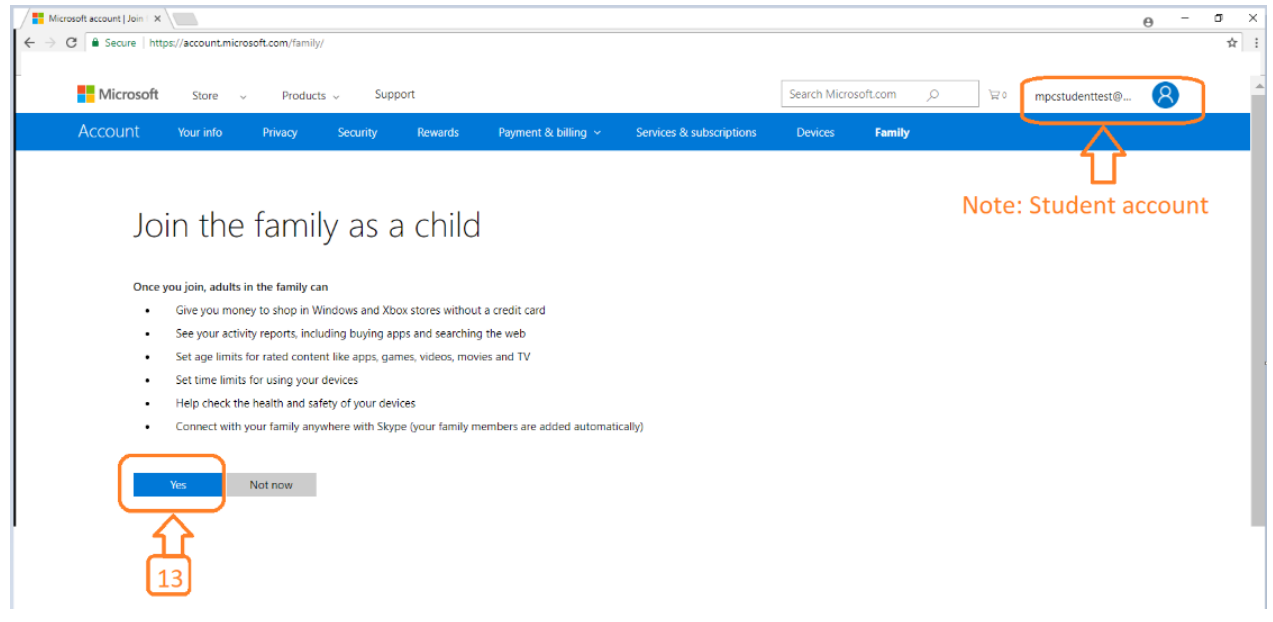

14. If required, please enter the following details for your child.

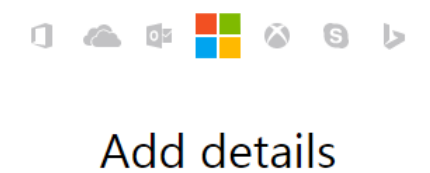

We need just a little more info to set up your

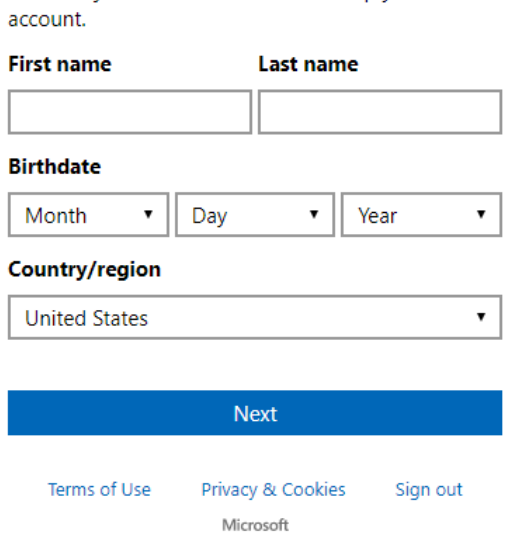

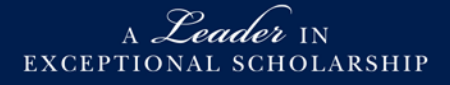

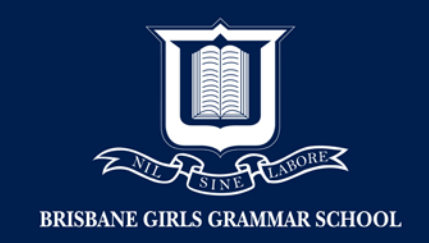

- 15. Click the 'Student' icon
- 16. Click 'Sign out'

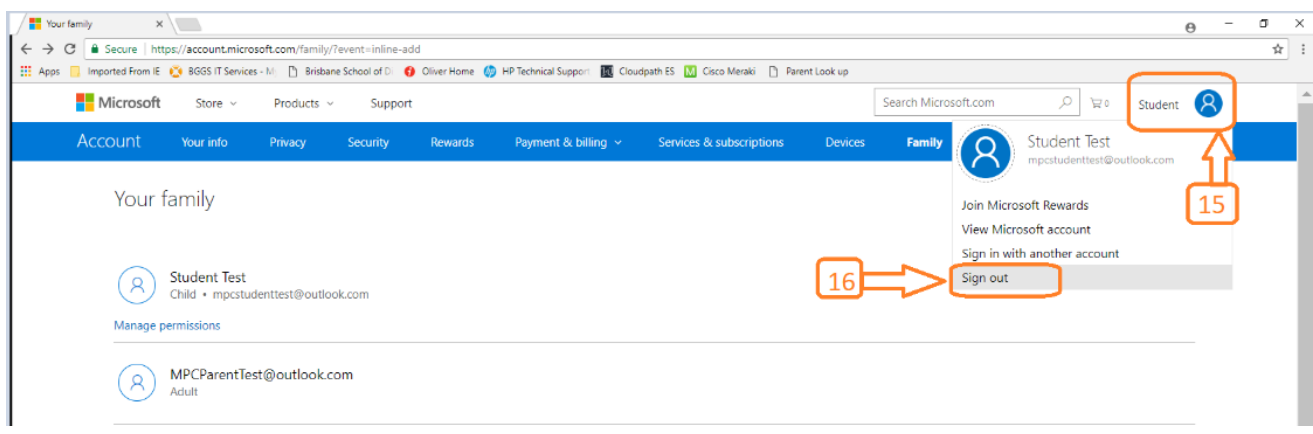

## Setting up Parental Controls via Microsoft Account

- 17. Now sign into your Parent Microsoft account
- 18. Click 'Sign in'

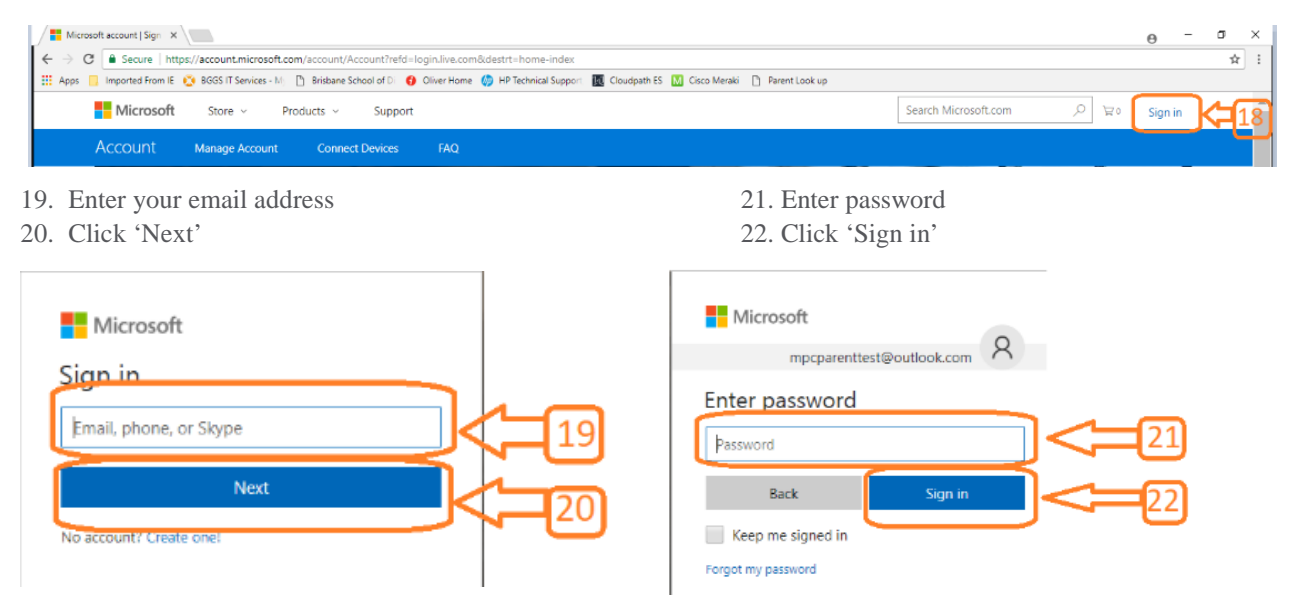

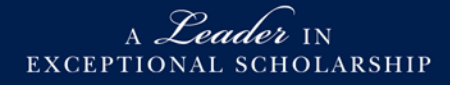

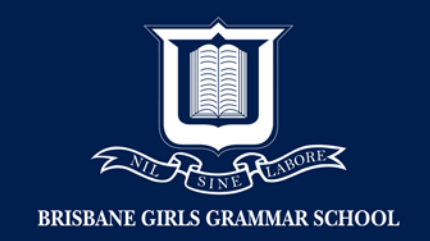

### 23. Click the 'Family' tab

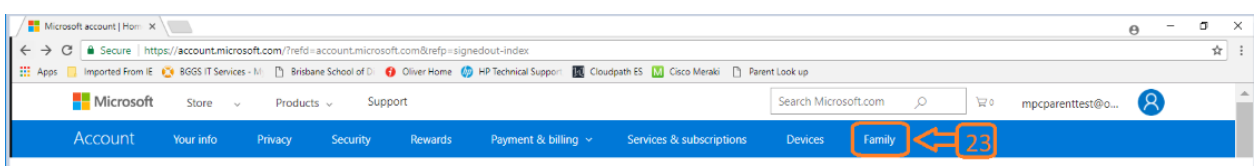

### 24. You can now set up Parental Control for your child's device. Click 'More Options'

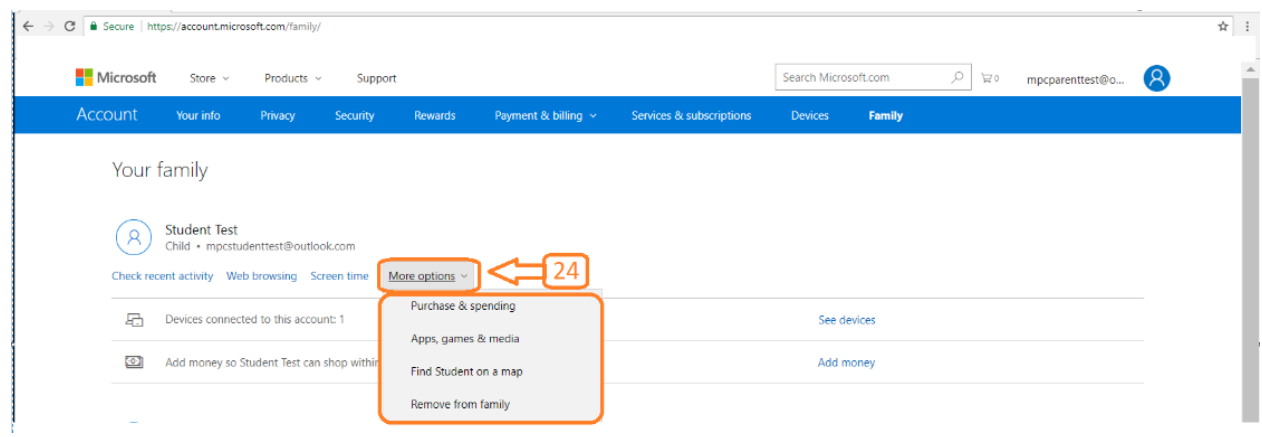

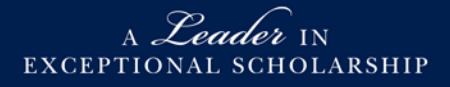